# GTEN

## GTEN**® Model 5/6/7 DMZ Open Ports Guide**

## **Video available here: https://youtu.be/WocXc\_3vNoo**

**Warranty disclaimer:** Performing any update to your router is done at your own risk and may disrupt your modems WEB ACCESS if each step is not followed correctly. **Failure to follow instructions will void your device warranty.**

**Notice:** The GTEN Modem device only allows for one external device to be shared to the public.

## This operation will require the following items before starting:

- 1. A windows-based PC or Apple MAC computer/laptop.
- 2. An Ethernet cable connected between the computer and the GTEN Modem LAN port.
- 3. Another Ethernet cable connected between the GTEN Modem and the device you want to have shared on the network. (Wireless devices may also be shared.)
- 4. The latest firmware file for your device. (Visit gtenamerica.com)

### **Now that you have everything you need, let's get started. Reserving the SHARED DEVICE IP Address so it does not change.**

**Step #1,** Log in to the modems web interface by visiting 192.168.2.1

**Step #2,** Enter your login credentials.

Default Username: admin Default Password: admin

### **Step #3,** Click on the LAN selection on the left side of the menu options.

(Pictured below)

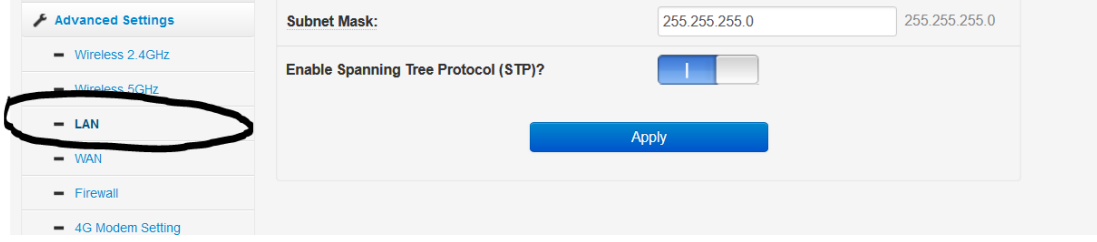

**Step #4,** Click on the **DHCP Server** button. (Pictured below)

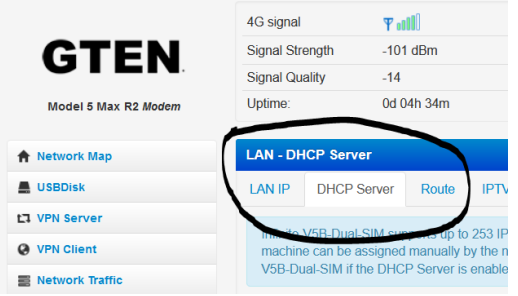

GTEN® America Inc. ~ 148 Vista Royale, Vero Beach, Florida 32962 [~ https://gtenamerica.com](https://gtenamerica.com/) ~ (832)880-0000

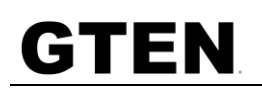

**Step #5,** Scroll to the bottom of this page and enable the Manual assignment.

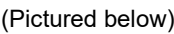

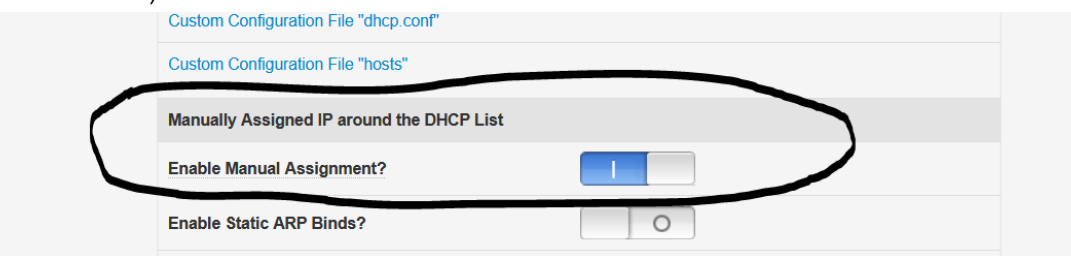

**Step #6,** Then drop down the MAC address selection and choose the device you wish to share and then press the PLUS button and then APPLY. (Pictured below)

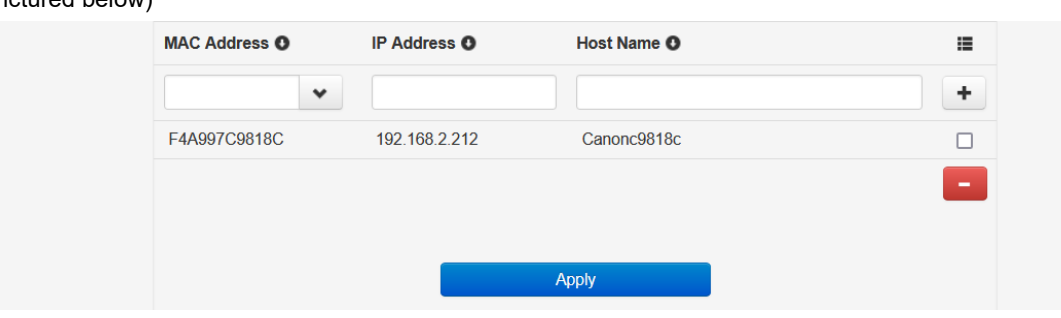

**Congratulations you have now reserved the IP address you wish to share to the public and continue to the next step.**

### **Setting up DMZ on your device.**

**Step #1,** Click on the **WAN** selection on the left side of the menu options. (Pictured below)

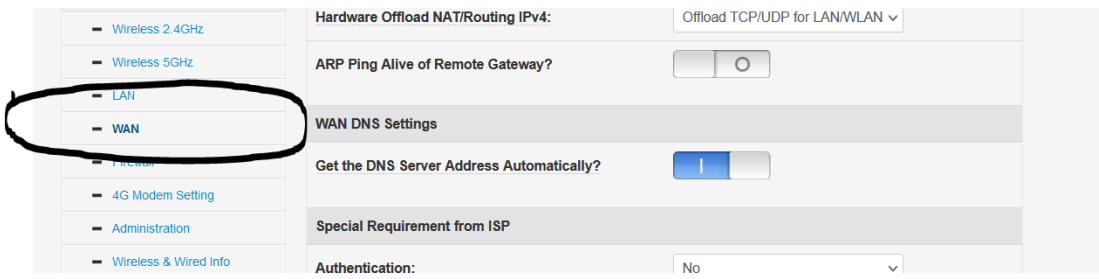

#### **Step #2,** Click on the **DMZ** button. (Pictured below)

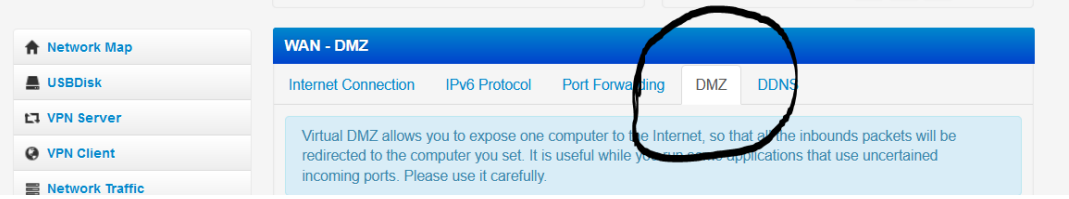

# GTEN

**Step #3,** Now click on the drop down menu of the **IP Address of Exposed Station** and choose the IP address of the device you want to share with the Public and then hit the APPLY button. (Pictured below)

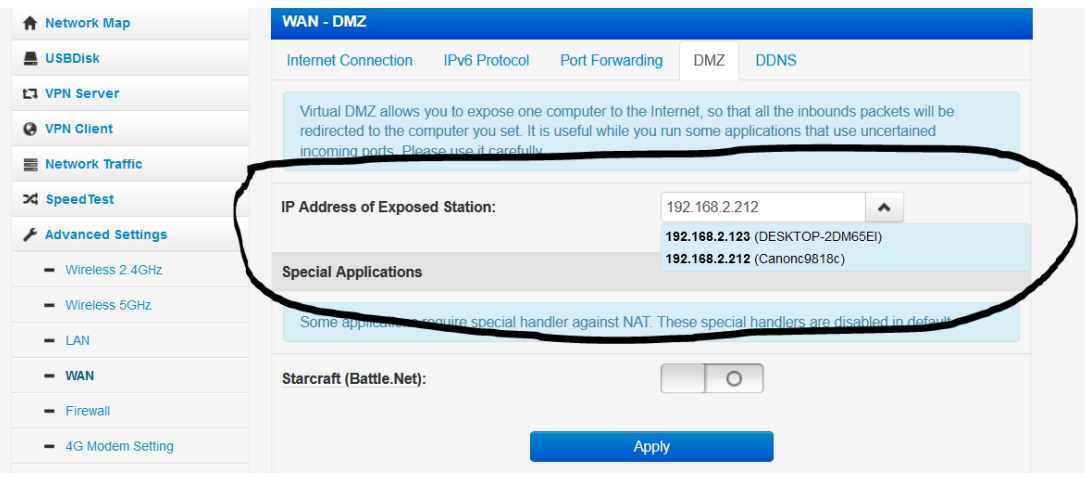

**Congratulations you have set the IP address you wish to share to the public.**

**For verification use your PUBLIC STATIC IP address and see what page you reach, if it is the device you wanted to share then you are successful.** 

**See Example below:** 

**(Before DMZ was completed using just the PUBLIC IP Address default would go to the Modem internal WEB page.)** 

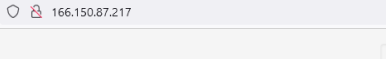

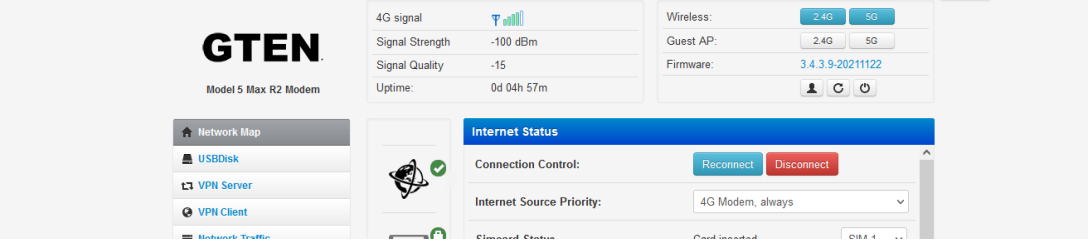

Lon<sub>D</sub>

### **See Example below:**

**(After DMZ was completed using just the PUBLIC IP Address now takes me to the device I wanted to share to the Internet)** 

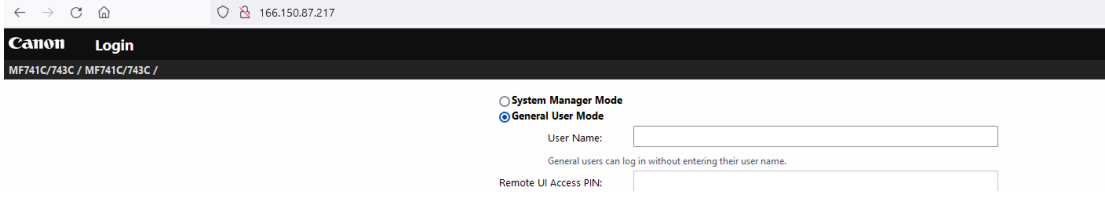

**WEB GUI Access after DMZ (Not required if you do not need remote modem access)**

### **Setting up WEB GUI after DMZ setup on your device.**

**Step #1,** Click on the **Firewall** selection on the left side of the menu options. (Pictured below)

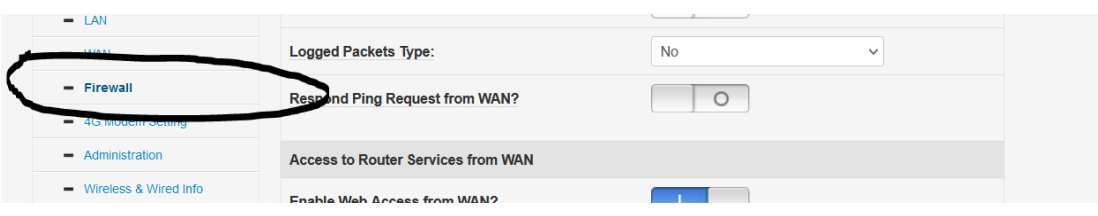

#### **Step #2, Now enable the firewall option.** (Pictured below)

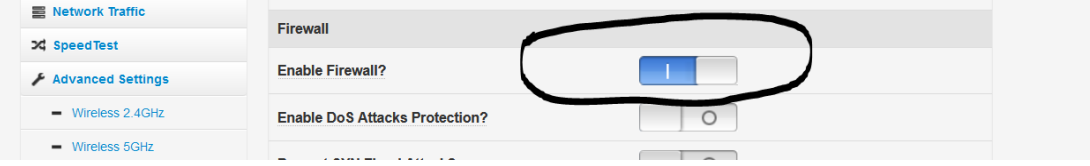

**Step #3,** Now scroll down and enable the **Enable Web Access from WAN?** option and then fill in the port number (Recommended to be set to **8080**) then you will click on the **APPLY** button to set the settings.

(Pictured below)

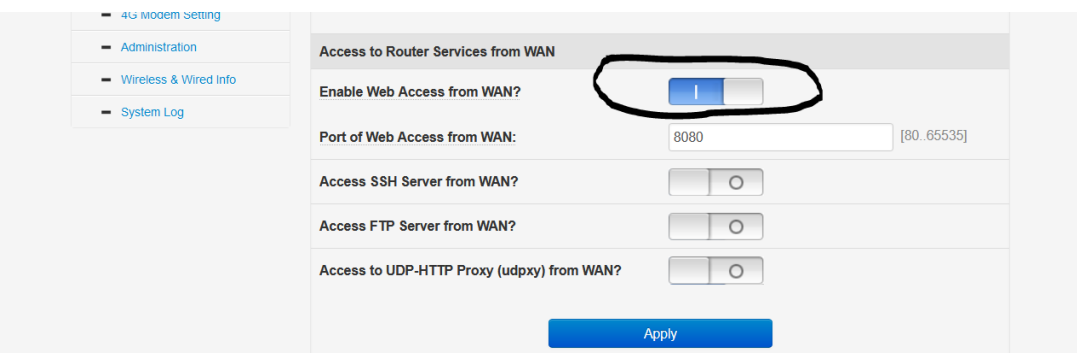

**Congratulations you have now opened WEB GUI access to the PUBLIC.**

**To test enter your Static IP address and your port number in the URL section of your web browser. (Example Your STATIC IP:8080) and you should see:** (Pictured below)

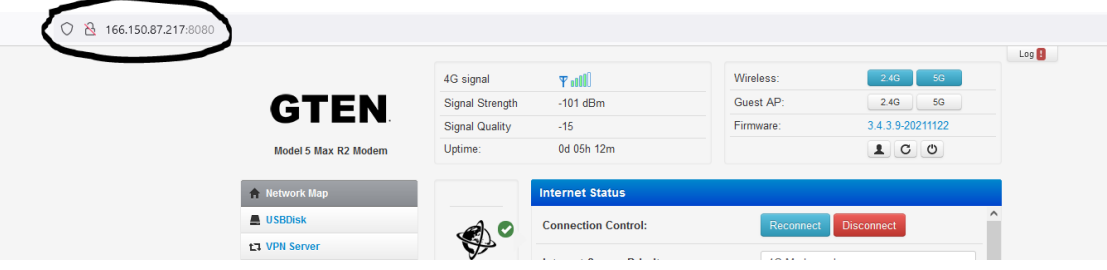

This will work alongside your DMZ settings so you can have access to both devices on your LAN.

GTEN® America Inc. ~ 148 Vista Royale, Vero Beach, Florida 32962 [~ https://gtenamerica.com](https://gtenamerica.com/) ~ (832)880-0000